# **HIKVISION**

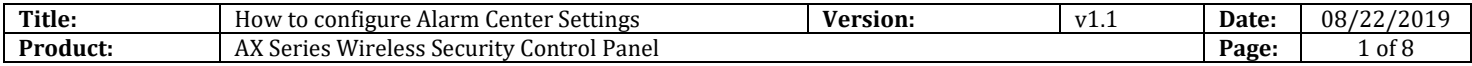

### **Preparation**

- 1. AX Series Wireless Security Control Panel,V1.0.0 or above
- 2. Internet Explorer
- 3. Platform simulation software: Living Pattern CMS (trial version): [ftp://hikftp.hikvision.com:400/Product%20File\(Overseas\)/20%20Alarm/Hikvision/11%20Installation&Ho](ftp://hikftp.hikvision.com:400/Product File(Overseas)/20 Alarm/Hikvision/11 Installation&How to/Tool/) [w%20to/Tool/](ftp://hikftp.hikvision.com:400/Product File(Overseas)/20 Alarm/Hikvision/11 Installation&How to/Tool/)

# **How to configure Alarm Center Settings**

You can set the alarm center's parameters and all alarms will be sent to the configured alarm center.

- **1. Alarm Center Settings**
	- 1) Click **Communication Parameters** → **Alarm Receiving Center** to enter the Alarm Center Settings page.
	- 2) Select a protocol type from the drop-down list, select a server address type from the drop-down list, set the **server address, Port No., and Account C**ode**.**
	- 3) If the communication need Secret Key, you can select \*SIA-DCS or \*AMD-CID, and configure last one Secret Key.
	- 4) If the communication need Heartbeat, you can enable it and set time.
	- 5) Click Save.

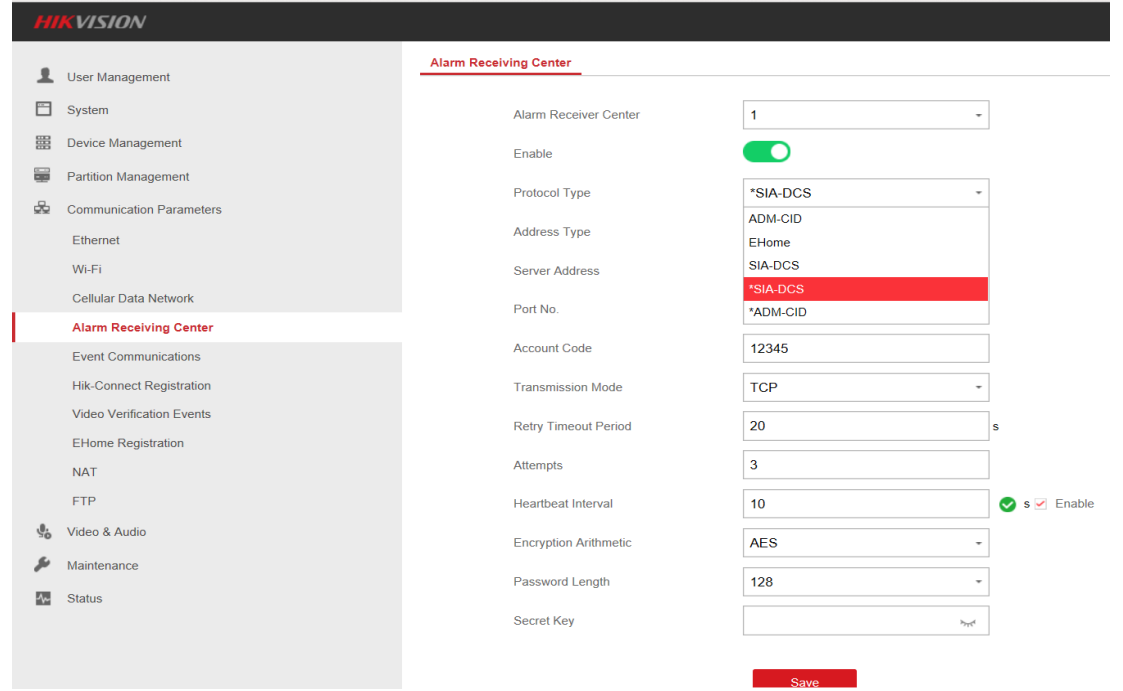

© Hangzhou Hikvision Digital Technology Co.,Ltd. All Rights Reserved.

No.555 Qianmo Road, Binjiang District, Hangzhou 310052, China • Tel: +86-571-8807-5998 • Fax: +1 909-595-0788 E-Mail: [support@hikvision.com](mailto:support@hikvision.com) • [www.hikvision.com](http://www.hikvision.com/)

# **HIKVISION**

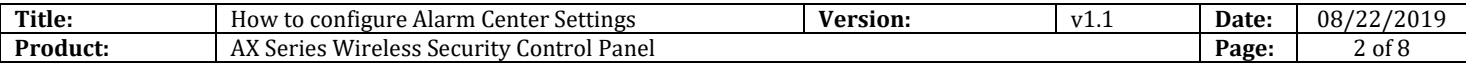

### **2. Notification Push**

When an alarm is triggered, if you want the send the alarm notification to the client, alarm center, cloud or mobile client, you can set the notification push parameters.

#### 1) Click **Communication Parameters** → **Event Communications**.

2) Enable the target notification.

#### **Alarm and Tampering Event Notification**

The device will push notifications when the zone alarm is triggered or the device tamper alarm is triggered or restored.

#### **Safety Event Notification**

The device will push notifications when fire alarm, gas alarm, or medical alarm is triggered.

#### **System Status Notification**

The device will push notifications when any status in the system is changed.

#### **Operation Event Notification**

The device will push notifications when the user operate the device.

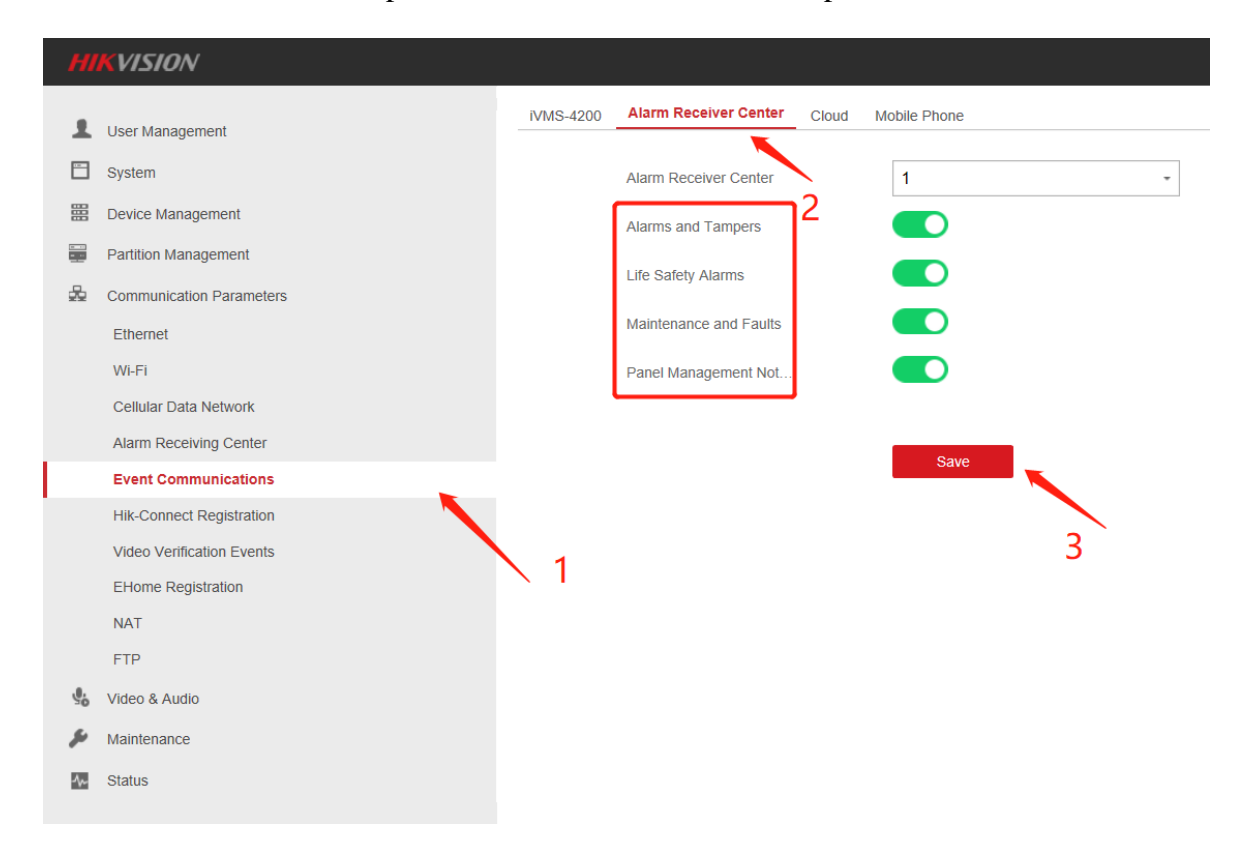

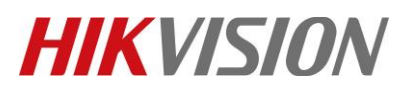

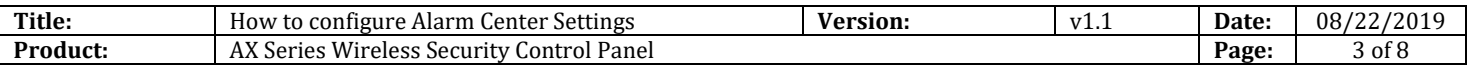

## **3. Configure platform simulation software: Living Pattern CMS (trial version)**

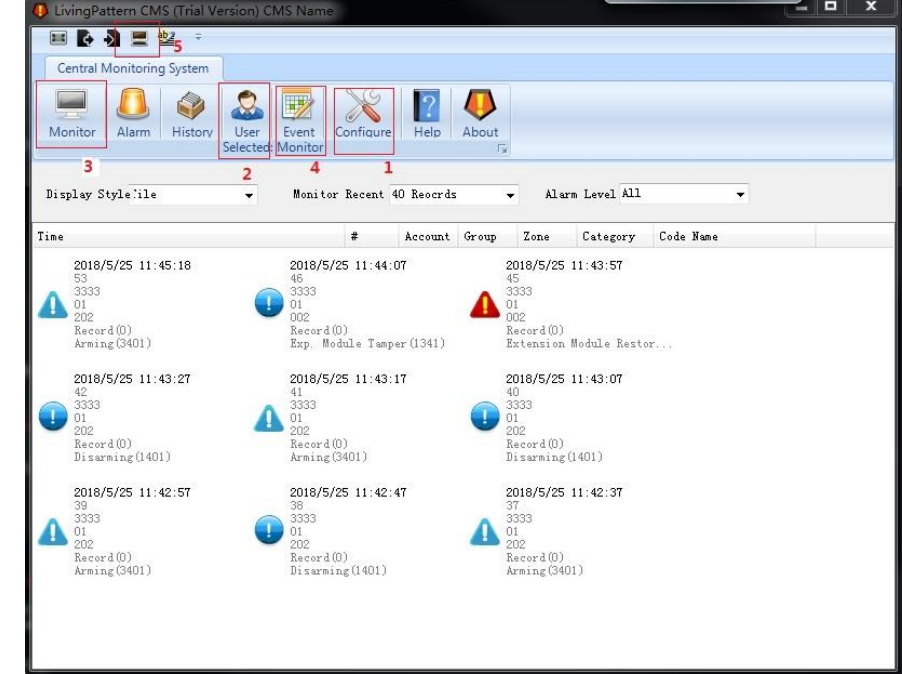

The introduction of test software Living Pattern CMS.

1) Configure interface

You need configure the interface **Port** (need to be consistent with **Alarm Center Settings**: Port No.)

Platform heartbeat, default time is 10 min, detect devices by sending package, in 10 min no reply will judge as offline

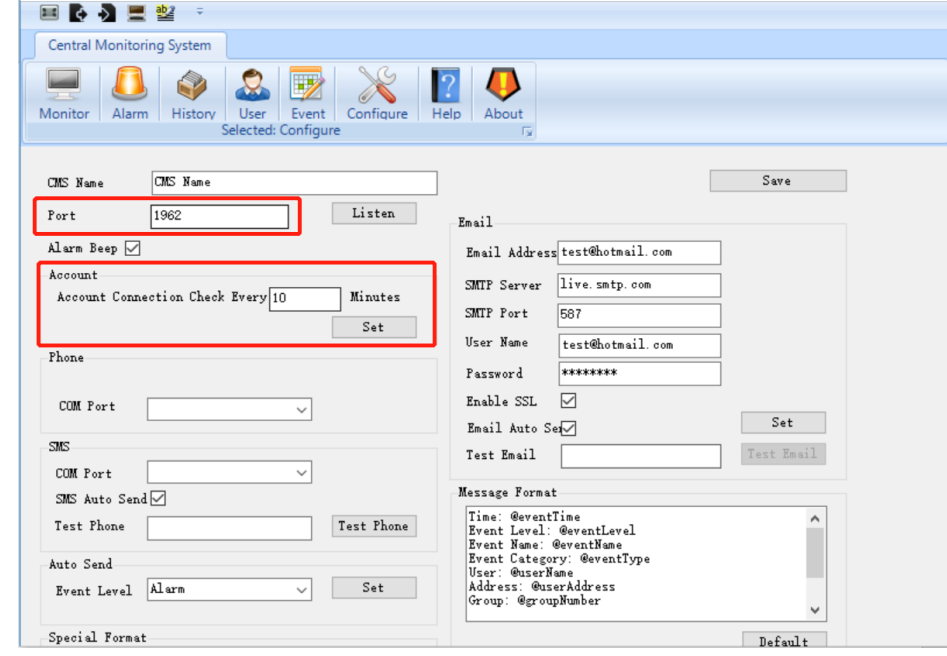

© Hangzhou Hikvision Digital Technology Co.,Ltd. All Rights Reserved.

No.555 Qianmo Road, Binjiang District, Hangzhou 310052, China • Tel: +86-571-8807-5998 • Fax: +1 909-595-0788 E-Mail: [support@hikvision.com](mailto:support@hikvision.com) • [www.hikvision.com](http://www.hikvision.com/)

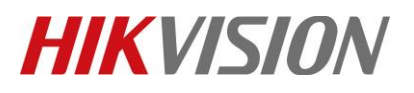

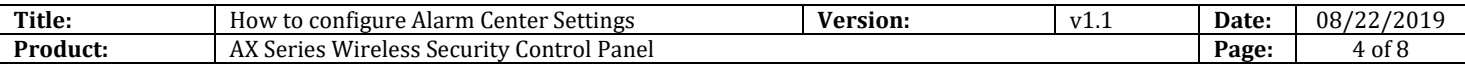

#### 2) User selected interface

You need configure the **Account** (need to be consistent with **Alarm Center Settings**: User name)

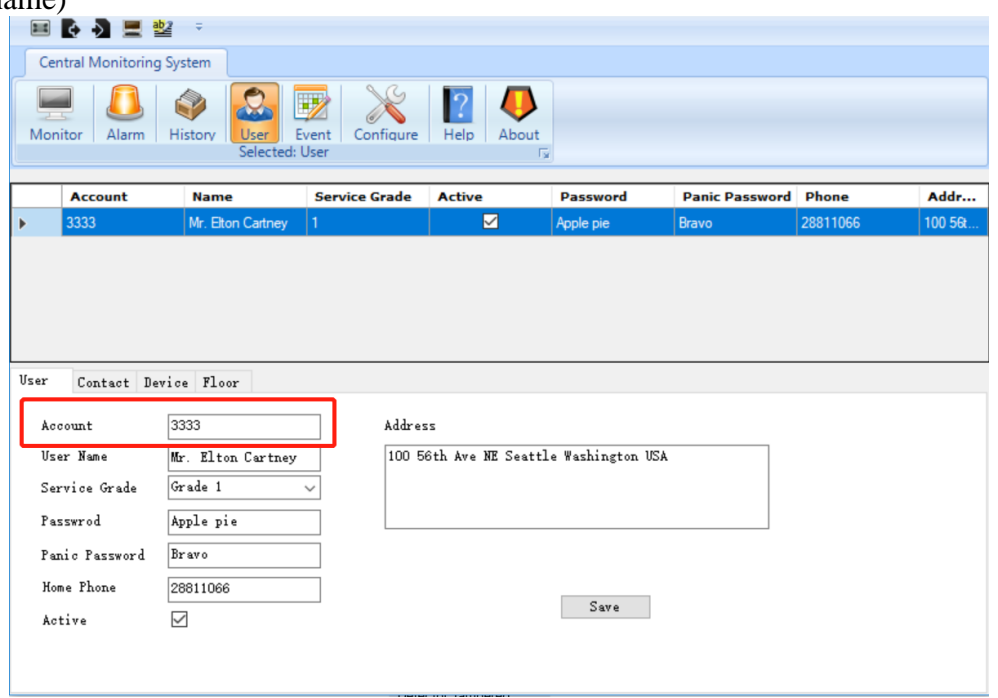

#### 3) Monitor interface

You can see Message Notification form **Device** to **Alarm Center**.

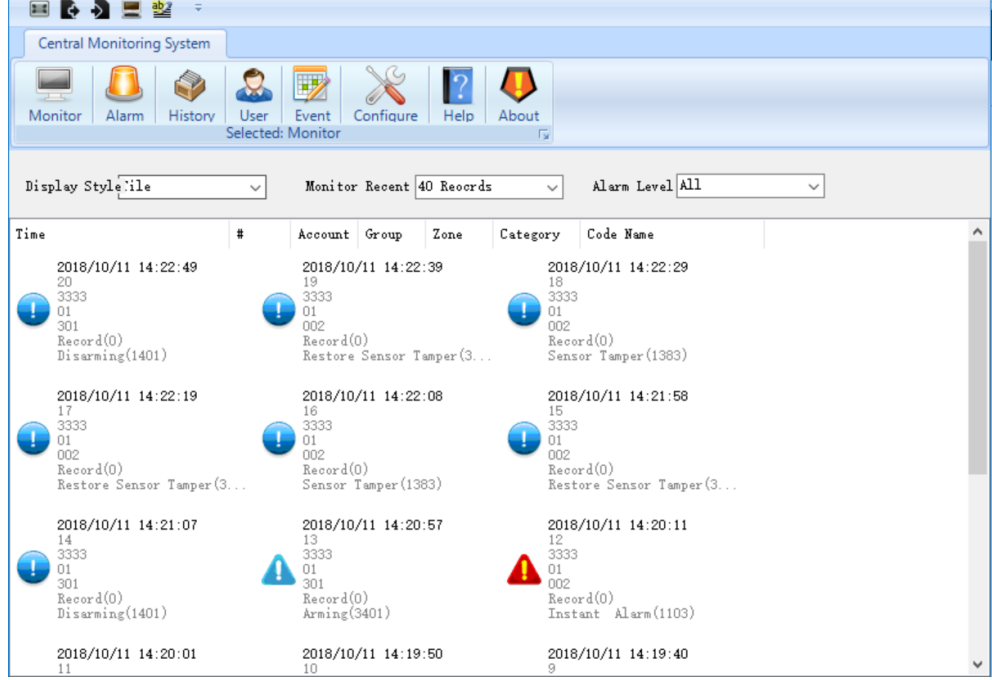

© Hangzhou Hikvision Digital Technology Co.,Ltd. All Rights Reserved. No.555 Qianmo Road, Binjiang District, Hangzhou 310052, China • Tel: +86-571-8807-5998 • Fax: +1 909-595-0788 E-Mail: [support@hikvision.com](mailto:support@hikvision.com) • [www.hikvision.com](http://www.hikvision.com/)

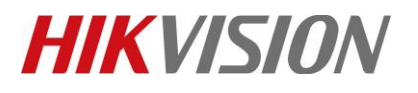

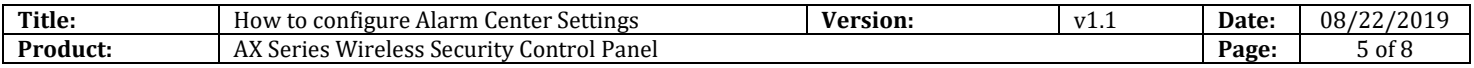

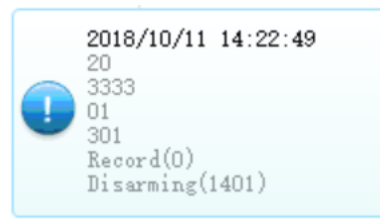

#### **For example**:

Notification Time: 2018/10/11 14:22:49 User name: 3333 User number: 301(Panel) 001(Zone number) Category: Record CID code: 1401

4) Event monitor interface

As shown, this interface is used to configure different CID code correspond to alarm description, if receive CID code doesn't have correspond description of the event, it won't display in the Monitor interface.

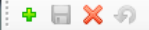

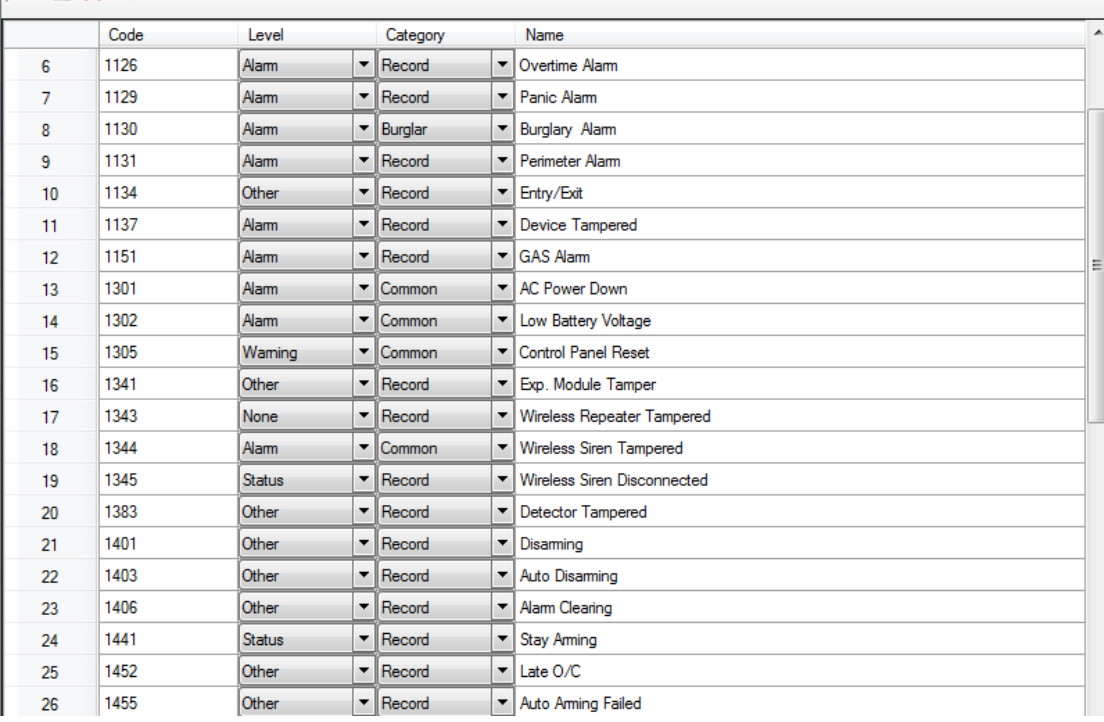

#### *Note*

Event storage location: C:\Users\xxxx\AppData\Local\LivingPatternCMS\Data.db You can change the data file with old one if you don't want configure one by one.

#### 5) Debugging interface

The interface is showed actual message notification from device, if you see noting in Monitor interface, you can use this interface to check if the platform receives data from device.

© Hangzhou Hikvision Digital Technology Co.,Ltd. All Rights Reserved.

No.555 Qianmo Road, Binjiang District, Hangzhou 310052, China • Tel: +86-571-8807-5998 • Fax: +1 909-595-0788 E-Mail: [support@hikvision.com](mailto:support@hikvision.com) • [www.hikvision.com](http://www.hikvision.com/)

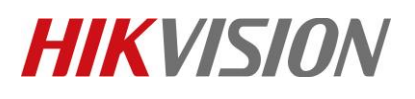

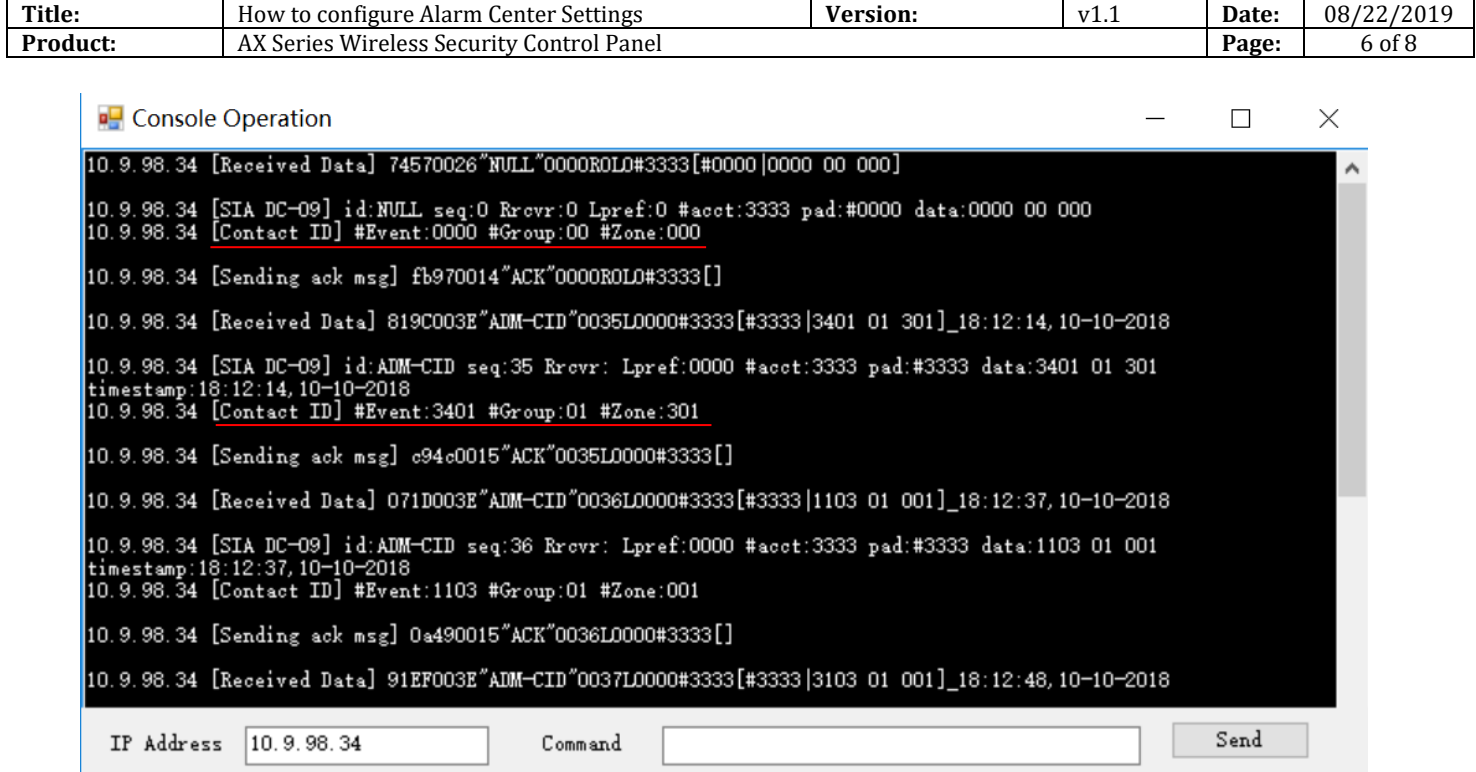

# **4. Result Show**

You can see Message Notification form **Device** to **Alarm Center** when you operate**.**

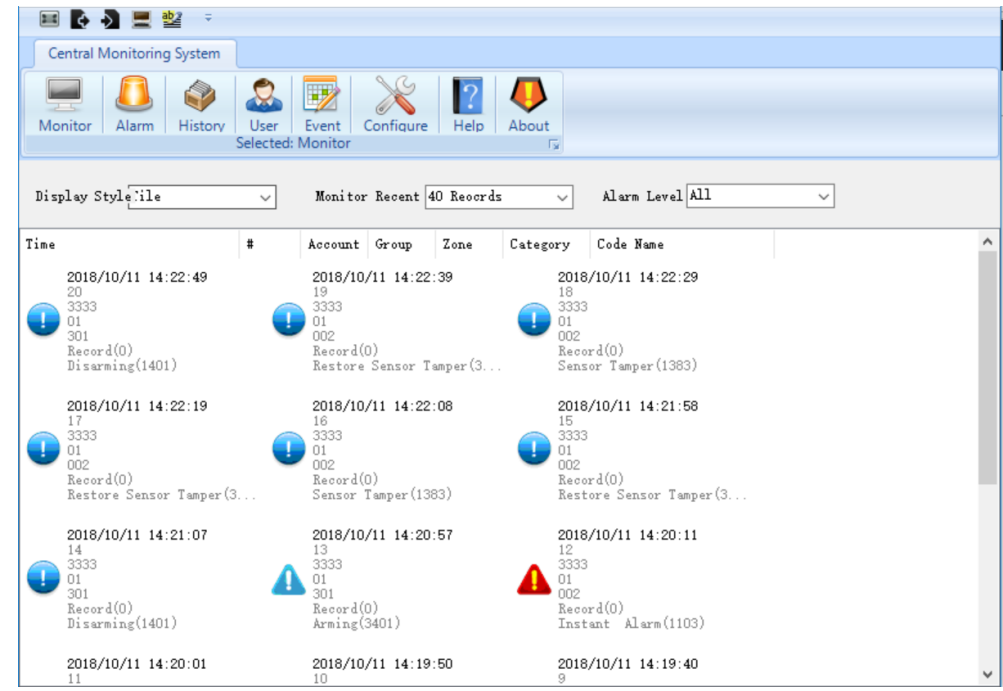

© Hangzhou Hikvision Digital Technology Co.,Ltd. All Rights Reserved. No.555 Qianmo Road, Binjiang District, Hangzhou 310052, China • Tel: +86-571-8807-5998 • Fax: +1 909-595-0788 E-Mail: [support@hikvision.com](mailto:support@hikvision.com) • [www.hikvision.com](http://www.hikvision.com/)

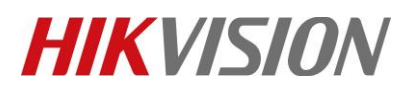

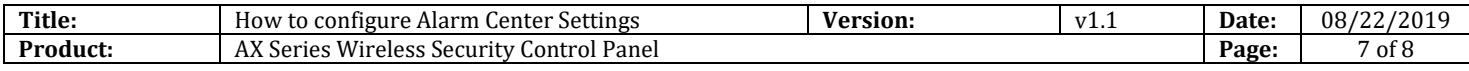

# **First Choice for Security Professionals** *HIKVISION* **Technical Support**